### **[КРОК 1](https://exam.nuwm.edu.ua/course/view.php?id=3719#section-1)**

#### **Довідкова інформація щодо перевірки випускових робіт на схожість**

[Сторінка на офіційному сайті НУВГП](http://nuwm.edu.ua/students/zapobighannja-plaghiatu/dokumenti) [Вікіпедія про сервіс перевірки](http://wiki.nuwm.edu.ua/index.php/Unplag) [Довідкова інформація](http://help.nuwm.edu.ua/admin/knowledgebase_private.php?category=11) (потребує авторизацію корп.пошти) [Читайте та задавайте питання на сайті Експертума](https://qa.nuwm.edu.ua/) [Технічна підтримка або як отримати консультацію](http://help.nuwm.edu.ua/) (потребує авторизація корп.пошти)

[Нормативні документи щодо роботи сервісу](http://nuwm.edu.ua/students/zapobighannja-plaghiatu/dokumenti)

## **[КРОК 2](https://exam.nuwm.edu.ua/course/view.php?id=3719#section-2)**

#### **Покрокова інструкція як отримати звіт в оновленій версії сервісу Unicheck**

1. Згідно положення та відлагодженого процесу, відділ ІТ збирає за місяць до початку СТАРТУ інформацію від кафедр про викладачів, студентів, спеціальності, номер наказу, дати захисту.

2. Згідно цієї інформації відділ ІТ формує категорії та курси, які маю назву ПІБ викладача, та надає доступ цьому викладачеві

3. Викладач повідомляє випускника щодо відкриття курсу, як його знайти, та як стати учасником (відкрити доступ до контенту), зазвичай це Самореєстрація

4. Випускник ознайомлюється з контентом курсу та знаходить ЗАВДАННЯ, яке потрібно виконати для отримання Звіту до випускової роботи

4.1 Стрілка на мал. (відображення файлу що має назву згідно норм прописаних в положені (як має називатися файл?)) та формат файлу

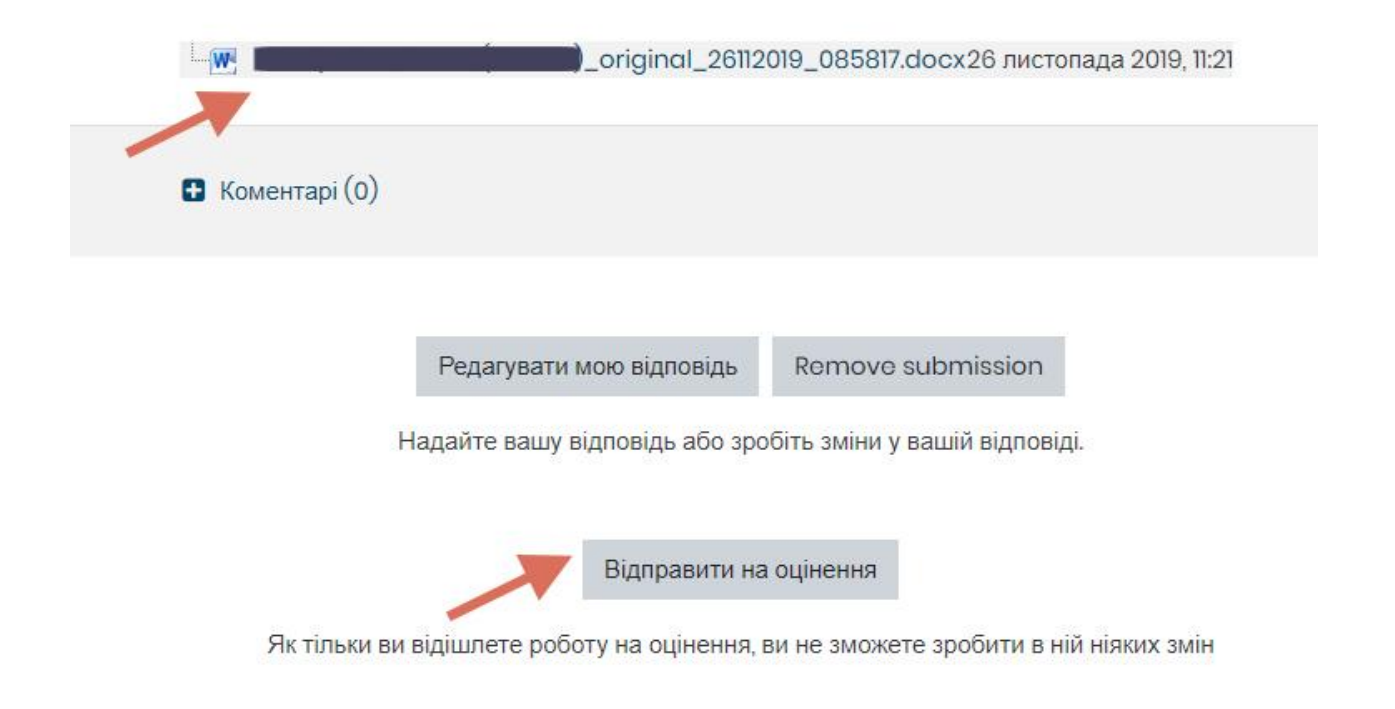

4.2 Стрілка внизу ( функція початку завантаження файлу до Бібліотеки НУВГП та початку перевірки) "Відправити на оцінення"

# Статус роботи

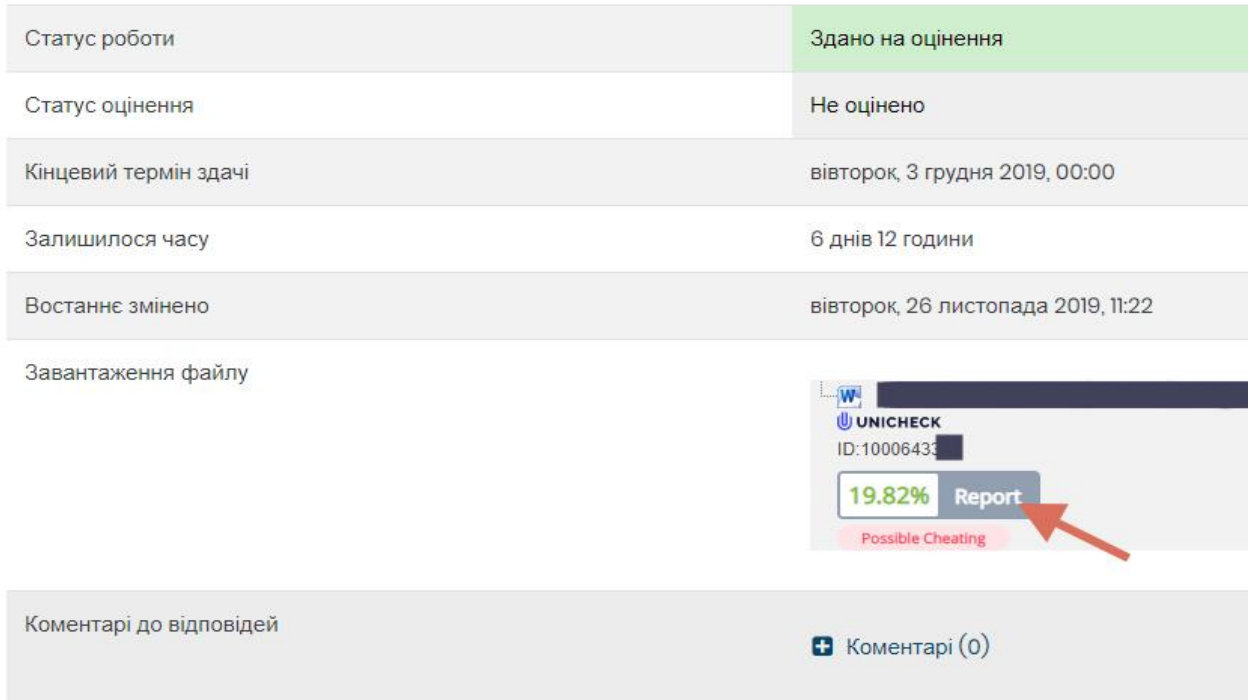

4.2 Процес перевірки може тривати від 3 до 8 хвилин в залежності від кількості сторінок, зображень, таблиць, графіків, інших неправомірних факторів. Але в кінцевому результаті файл отримає унікальний код в системі, відобразить загальний відсоток знайдених подібностей, та кнопку для перегляду ЗВІТУ

4.3 Відкривши деталізацю ЗВІТУ в новій закладці у випускника є можливість переглянути аналітику та ЗАВАНТАЖИТИ в PDF форматі на носій (див. мал. нижче)

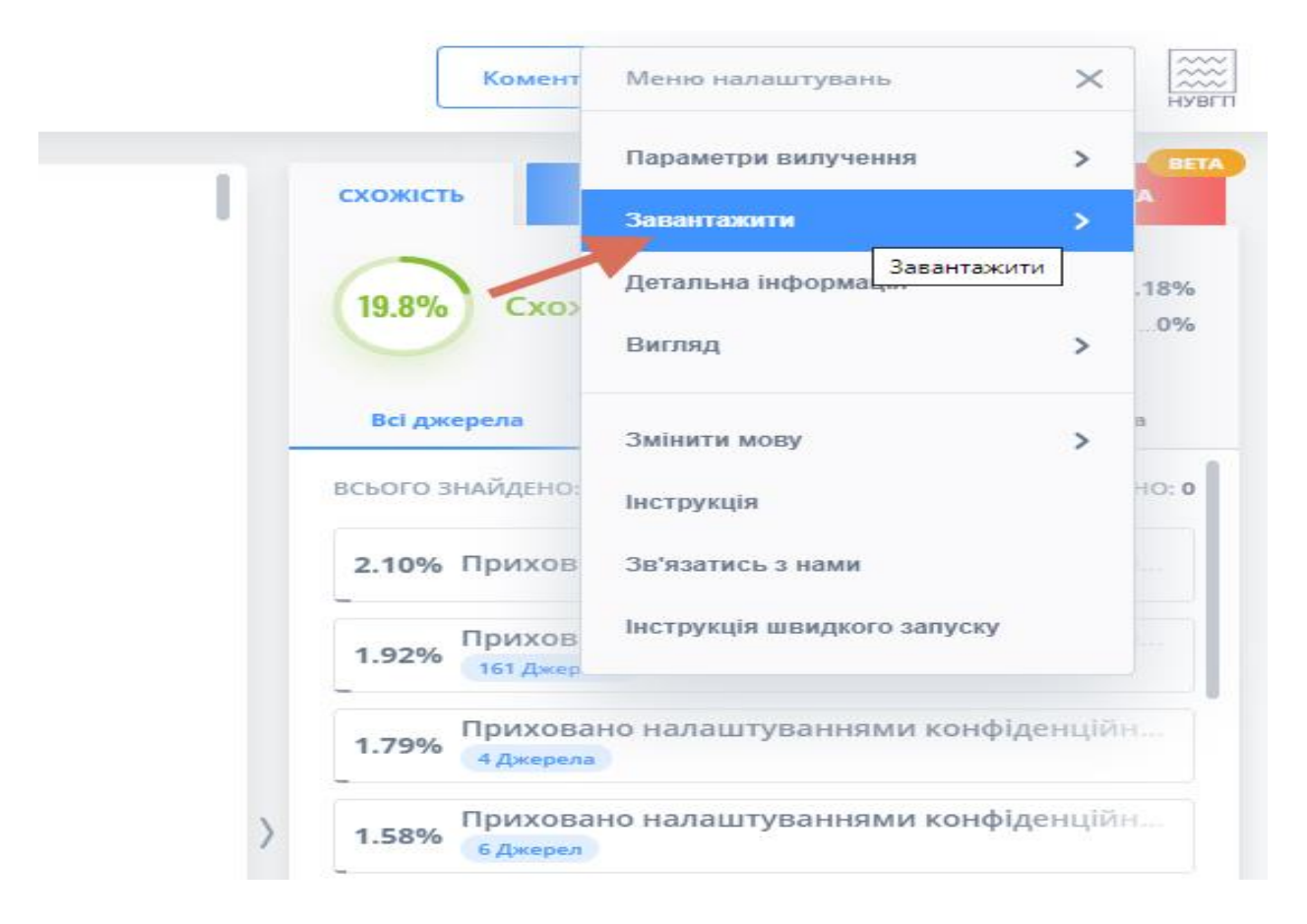

4.5 Згідно Положення та інших нормативних документів НУВГП - першу сторінку ЗВІТУ необхідно роздрукувати та підкласти до паперового оригінального варіанту випускової роботи

5. Зверніть увагу! Завантажити файл є тільки одна спроба. Щоб випускову роботу відкликати для доопрацювання - необхідно викладачу створити службову з обов. погодженням завідувача кафедри

6. Інформація яка міститься на першій сторінці збереженого звіту (див. мал. нижче)

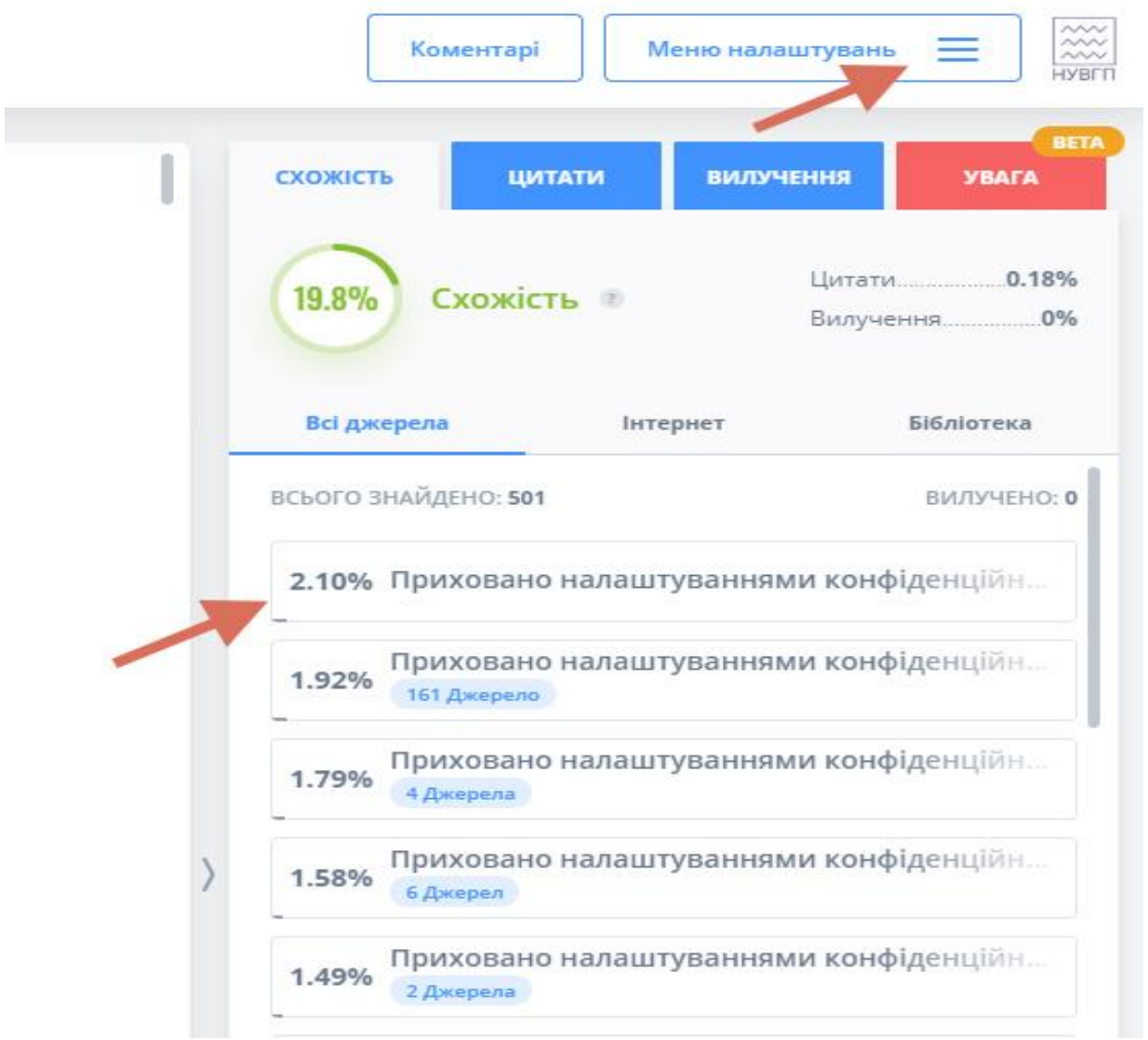

6.1 Власник документу - це випускник корпоративного акаунту гугл авторизації 6.2 Назва документу - едентична назві файлу (читати Положення про коректну назву файла перед завантаженням до Бібліотеки НУВГП)

6.3 Унікальний код, дату перевірки, відсоток схожості, цитування

7. Викладач випускової роботи має можливість переглянути результати всіх учасників свого курсу

8. Результати по діяльності сервісу фіксуються відділом ІТ, передаються до відділу якості освіти. Всі роботи зберігаються в хмарному сервісі Unicheck

#### **Технічна підтримка проводиться через систему запитів <http://help.nuwm.edu.ua/> категорія "Антиплагіат", контактний тел. 6-67**